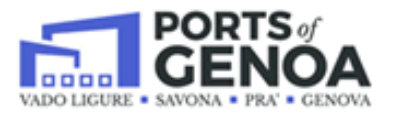

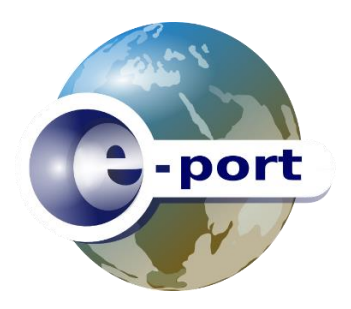

## E-port Viaggi Autotrasporto

# Consultazione/richiesta ingresso Viaggi

### **Sommario**

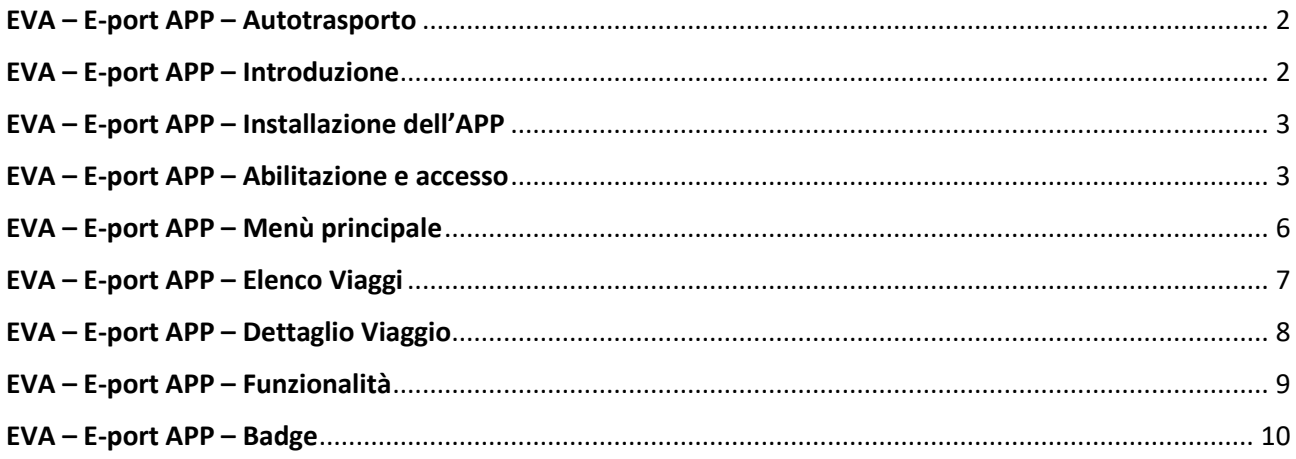

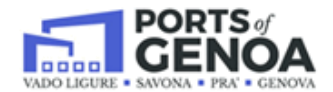

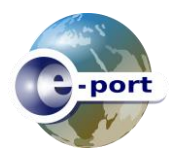

#### <span id="page-1-0"></span>**EVA – E-port APP – Autotrasporto**

Il presente documento descrive le funzionalità rese disponibili dal port community system E-port tramite la nuova piattaforma per dispositivi mobili. Lo sviluppo della piattaforma per mobile è un percorso che si è sviluppato e si svilupperà nel tempo in funzione delle necessità degli operatori e dei risultati ottenuti.

Nella fase attuale l'interazione dell'autista con il varco avviene tramite questa applicazione. Sono disponibili dei servizi che permettono alle aziende strutturate di integrare i propri sistemi informativi in modo da comunicare direttamente con il Pcs, senza dovere utilizzare le interfacce di E-port. Tali interfacce rimangono comunque disponibili per tutti gli operatori e sono, in quanto frutto del confronto, di riferimento alla realizzazione di interazioni più evolute.

#### <span id="page-1-1"></span>**EVA – E-port APP – Introduzione**

EVA è un'applicazione realizzata per dispositivi mobili che può essere utilizzata indipendentemente dalla piattaforma in dotazione all'autista (IOS e Android).

L'obiettivo dell'applicazione è quello di:

- Mettere in comunicazione il trasporto, tramite il proprio autista, con il varco
- Visionare la documentazione associata ai propri viaggi previsti (tipicamente la propria lettera di vettura, documento merce pericolosa, delivery order, T1)
- Operare eventuali integrazioni
- Ricevere notifiche operative sullo stato del proprio viaggio
- Ricevere l'autorizzazione all'accesso alle aree portuali.

L'applicazione è utilizzabile da soggetti che:

- Possiedono un titolo di accesso alle aree portuali valido (badge in termini)
- Che siano stati accreditati dalla propria azienda al servizio specificando a sistema E-port il numero del cellulare in dotazione
- Che abbiano uno o più viaggi emessi dalla propria azienda riferiti al proprio numero di badge.

L'accesso all'applicazione, viene autorizzato tramite l'inserimento di codice di verifica ricevuto via SMS sul cellulare dell'autista.

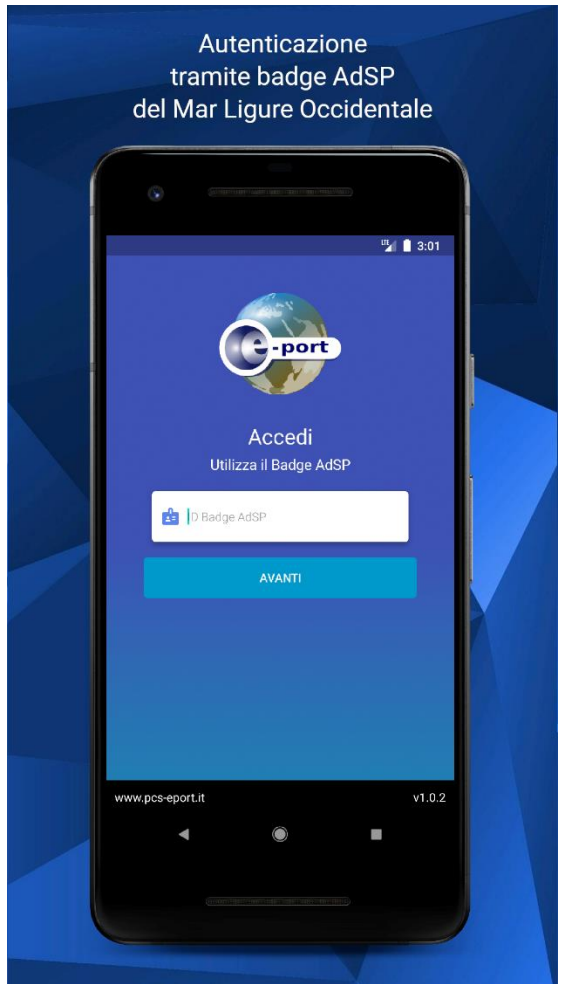

Figura 1 – E-port App Viaggi Autotrasporto – schermata di accesso

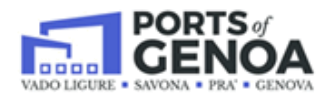

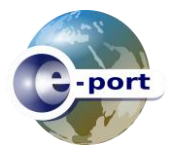

#### <span id="page-2-0"></span>**EVA – E-port APP – Installazione dell'APP**

Per installare EVA, la App di E-port per Android e IOS, ti basterà semplicemente visitare Google Play o App Store con il tuo dispositivo. Per una rapida ricerca digita "EVA e-Port viaggi autotrasporto".

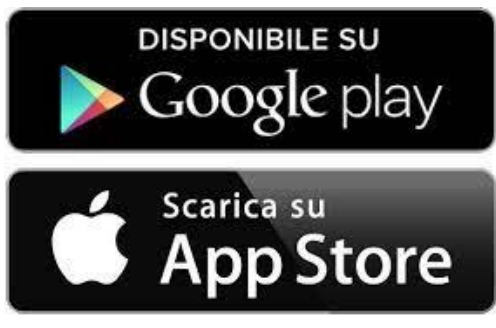

#### <span id="page-2-1"></span>**EVA – E-port APP – Abilitazione e accesso**

Procedura per attivazione:

1. Mentre l'applicazione è in esecuzione, digita nel campo "ID Badge AdSP" il numero identificativo del badge rilasciato dall'Autorità Portuale del Mar Ligure Occidentale.

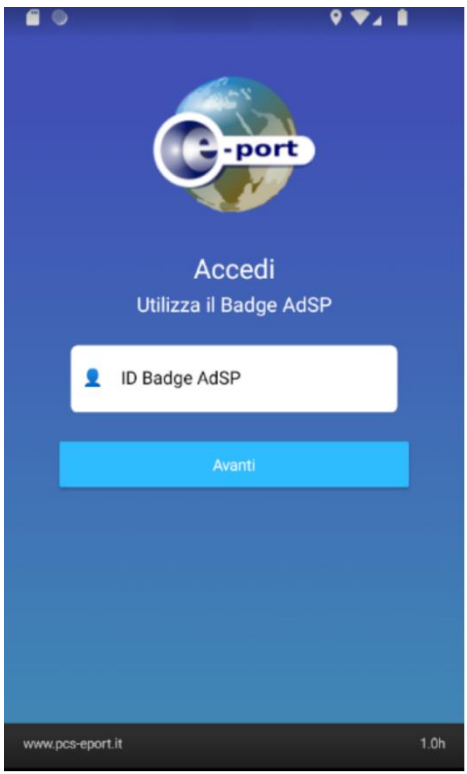

Figura 2 – Primo accesso

Nel caso di primo accesso il sistema E-port trasmetterà immediatamente un SMS di sicurezza necessario per completare l'abilitazione al servizio. Il numero di cellulare al quale sarà trasmesso l'SMS è quello presente su E-port (Utility-> Anagrafica conducenti-> modifica -> compilare campo "*cellulare*"- > cliccare tasto "*Salva*" ).

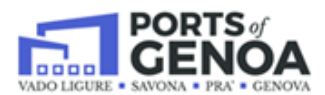

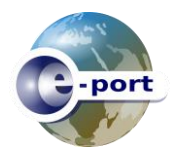

2. Digita il codice di verifica che hai ricevuto tramite SMS sul cellulare.

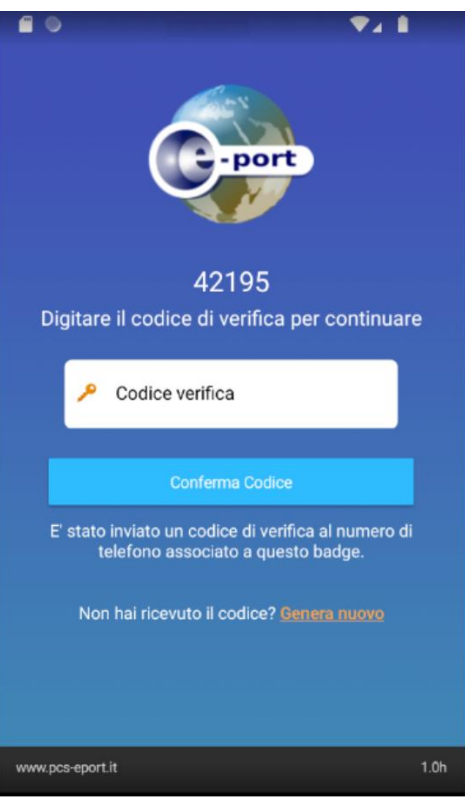

Figura **3** – Verifica codice di accesso

3. Digita la password che vuoi impostare per accedere alla APP e confermala (deve essere identica) nel campo "conferma password"

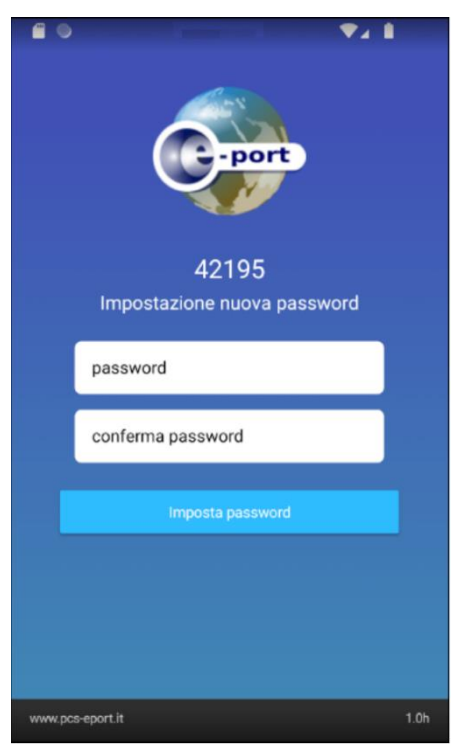

Figura **4** – Impostazione password EVA

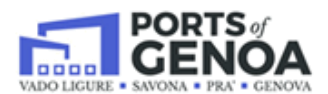

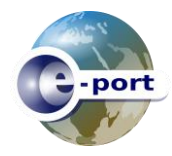

4. Digita la password che hai impostato per accedere alle funzioni della APP

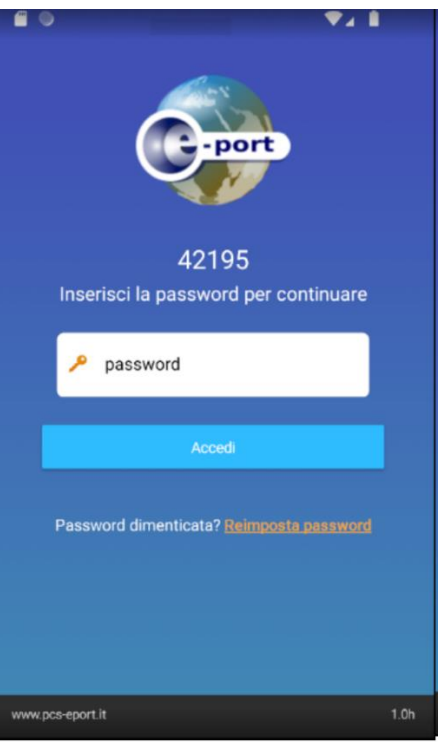

Figura **5** – Login EVA

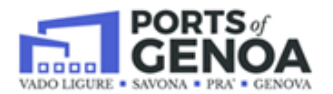

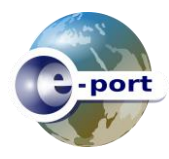

#### <span id="page-5-0"></span>**EVA – E-port APP – Menù principale**

Una volta digitata la password si accede alla pagina principale (Home) dove sono selezionabili, sempre in questa prima fase, tramite un semplice menù due voci:

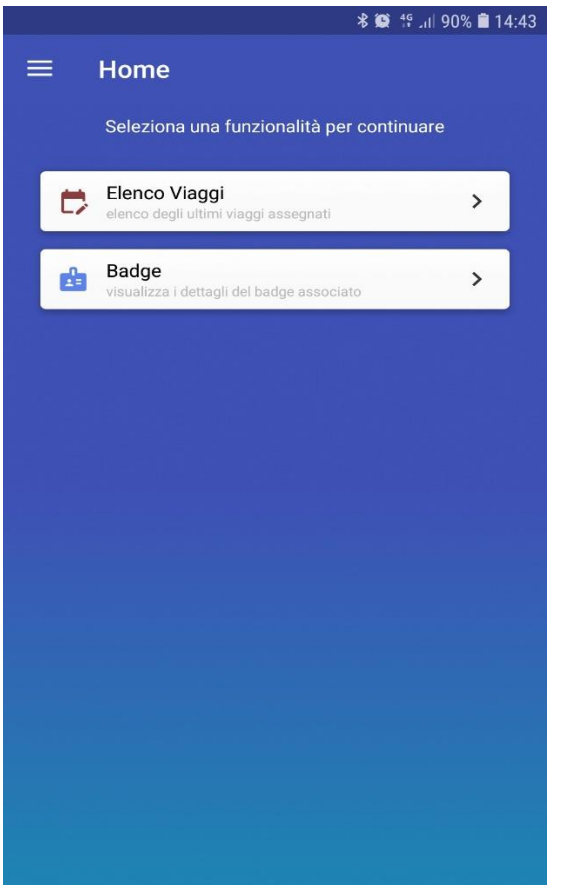

Figura 6 - Menù principale

- Elenco Viaggi
	- o Che costituisce il cuore dell'applicazione e permette di consultare i propri viaggi e comunicare con il varco
- Badge
	- o Che permette di visualizzare il proprio badge con le aree a cui si è abilitati all'accesso e le relative scadenze

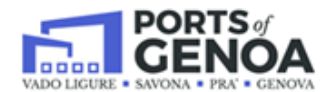

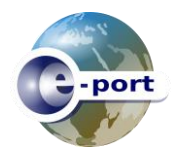

#### <span id="page-6-0"></span>**EVA – E-port APP – Elenco Viaggi**

La funzione Viaggi, come accennato, è il cuore del sistema. selezionato il tasto è possibile consultare

- i viaggi che sono stati assegnati all'autista
- i dettagli dei viaggi
- la documentazione allegata
- lo stato del viaggio

Per ogni viaggio sono disponibili le seguenti informazioni riepilogative:

- L'identificativo del viaggio, assegnato dall'azienda di trasporto
- Lo stato globale del viaggio
- La data prevista del viaggio
- Il ciclo (Import o Export)
- L'identificativo della merce
- La destinazione (il Terminal portuale)
- Lo stato di dettaglio (semaforo)

Per ogni ciclo possono essere presenti diversi dettagli. Tipicamente per merci containerizzate i dettagli saranno al massimo 2 (nel caso di due contenitori da 20').

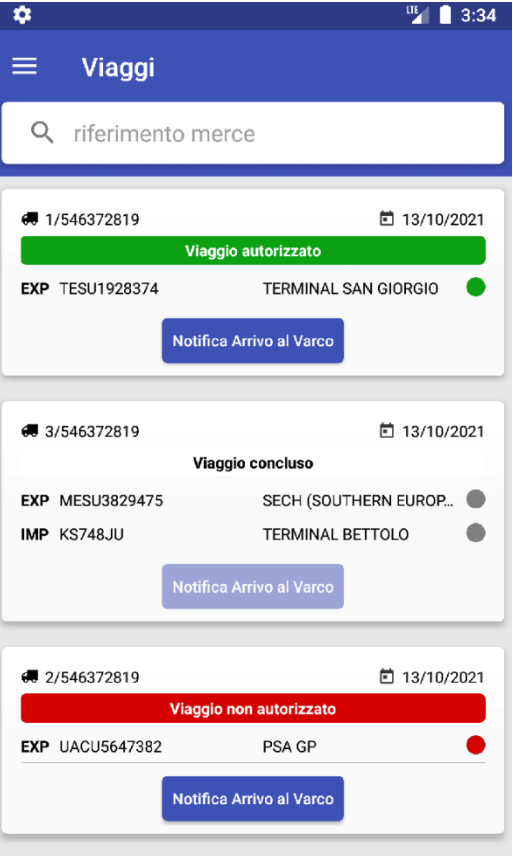

Per ogni viaggio, che è una struttura composta potenzialmente da più movimenti import e più movimenti export, sono disponibili due diversi stati:

- lo stato globale del viaggio
- lo stato dei diversi movimenti / merci previsti

Lo stato globale del viaggio è quindi il risultato dell'insieme degli stati dei movimenti.

I viaggi elencati sono quelli in fase di esecuzione (sono stati caricati dal trasporto)

Lo stato complessivo, che dipende dagli stati di dettaglio delle diverse merci, può assumere i seguenti valori:

- Autorizzato
	- o Stato di dettaglio del viaggio. Il dettaglio merce è autorizzato all'ingresso
- Non Autorizzato
	- o Il viaggio non è autorizzato dal terminal
- Concluso
	- o Il viaggio risulta concluso (il sistema ha ricevuto il gate out del terminal)

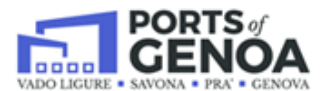

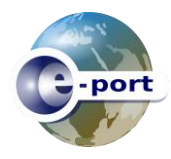

#### <span id="page-7-0"></span>**EVA – E-port APP – Dettaglio Viaggio**

Selezionando uno dei viaggi attivi è possibile accedere alla consultazione del **dettaglio** di un viaggio.

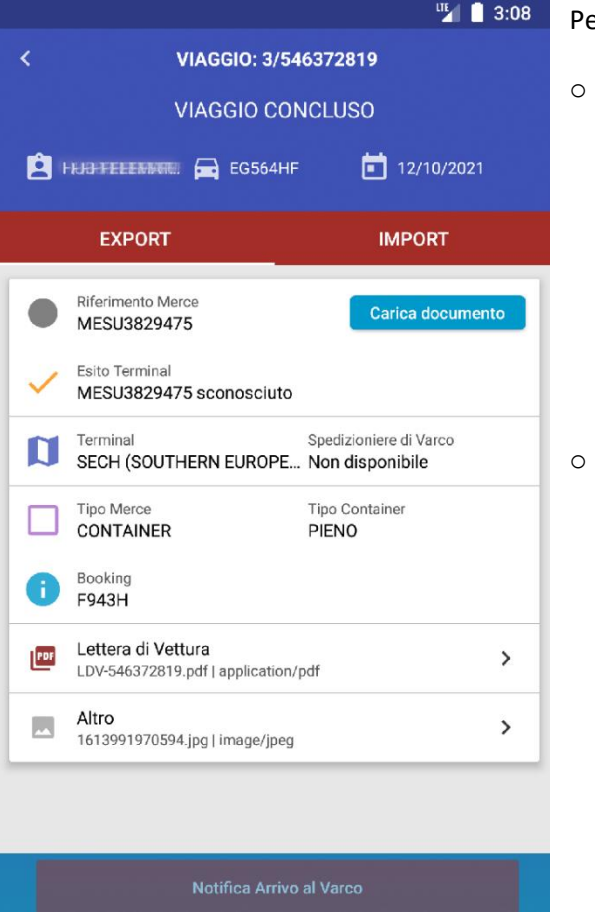

er ogni viaggio sono evidenziati:

- o **I dati generali del viaggio**
	- L'identificativo, assegnato dall'azienda dell'autotrasporto
	- Il nome dell'Azienda di autotrasporto
	- Lo stato del viaggio
	- La targa della motrice
	- La targa del semirimorchio (opzionale)
	- La data prevista del trasporto
	- o **I dati di dettaglio del viaggio – merce export**
	- L'identificativo della merce
	- Lo stato del dettaglio merce
	- Il terminal di destinazione
	- Lo operatore di Varco che cura l'ingresso
	- La tipologia della merce (ad.es. Container)
	- Il tipo container (Pieno/Vuoto)
	- Il numero di booking
	- L'elenco dei documenti allegati
- o **I dati di dettaglio del viaggio relativi al processo Import**
	- L'identificativo della merce
	- Lo stato del dettaglio merce
	- Il terminal di destinazione
	- Lo spedizioniere di Varco che cura l'ingresso
	- **■** Il Tipo merce (ad.es. Container)
	- Il tipo container (Pieno / Vuoto)
	- L'elenco dei documenti allegati

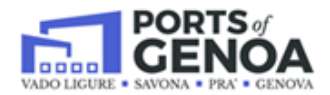

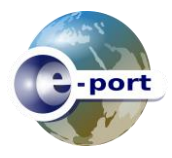

#### <span id="page-8-0"></span>**EVA – E-port APP – Funzionalità**

o Il caricamento di un documento (acquisibile sia tramite fotocamera che selezionando un allegato presente sul dispositivo)

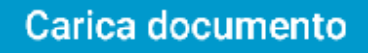

o Il pulsante che trasmette allo spedizioniere di varco la presenza del mezzo al varco e quindi la richiesta di autorizzazione all'ingresso. Il sistema controlla tramite geolocalizzazione che l'ingresso sia richiesto nei pressi del varco.

Notifica Arrivo al Varco

o Interchange Disponibile, dipendentemente dall'operatività del terminal. Il tasto rosso, in alto a destra, segnala la disponibilità dell'interchange che può essere visualizzato selezionando il pulsante.

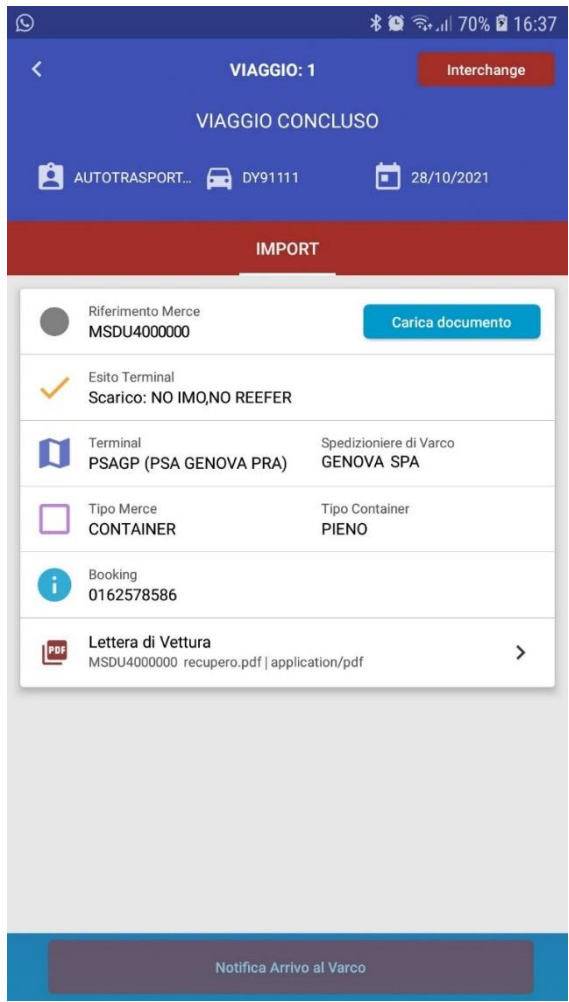

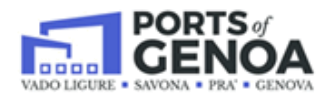

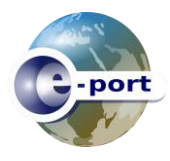

#### <span id="page-9-0"></span>**EVA – E-port APP – Badge**

Semplice funzione che permette di verificare lo stato del proprio badge, in particolare le aree autorizzate e le scadenze.

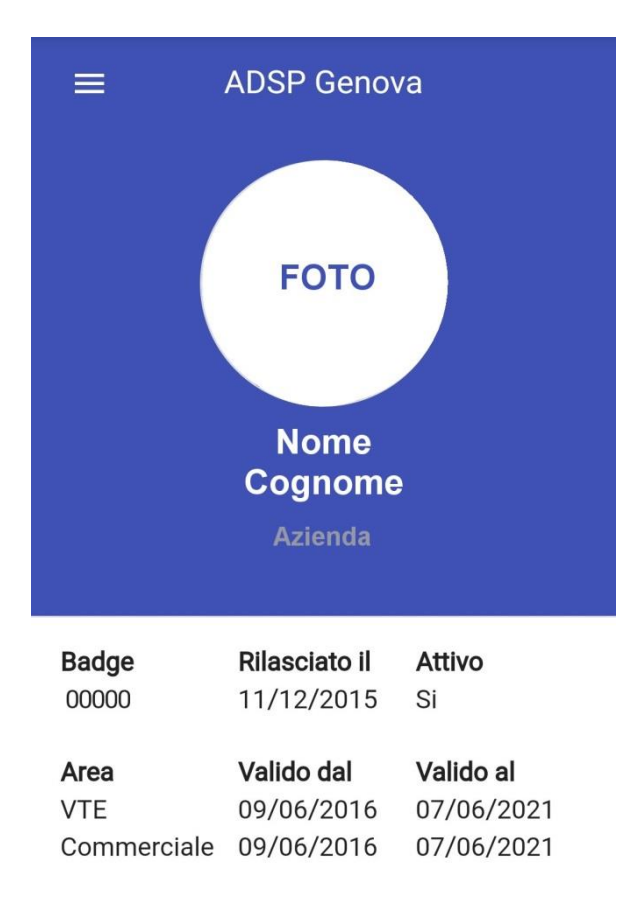